# 2023 NAVIGATION/MULTIMEDIA Receiver Firmware Update Guide

#### Introduction

- This document describes the procedure and precautions for upgrading the 2023 NAVIGATION/MULTIMEDIA receiver firmware.
- If an error occurs while you are updating the firmware, the 2023 NAVIGATION/ MULTIMEDIA receiver may become unusable. Be sure to read the following procedure and precautions carefully before updating the firmware.

### **Target Model and Firmware Version**

The updater can be used for the firmware versions of the models shown below.

| Target models       | Target firmware versions  → Updated versions                                      |
|---------------------|-----------------------------------------------------------------------------------|
| DMX129BT, DMX129DAB | 2306**000* or earlier<br>→ MPEG: 2307310001<br>MCU: 2302141292N<br>BT: 2307250002 |

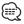

 For how to check your firmware version, refer to "Checking the Firmware Version".

#### **Work Flow**

- Step 1. Download the firmware files, and copy them to USB memory.
- Step 2. Update the firmware. (It takes about 5 minutes.)
- Step 3. Check that the firmware has been updated.

## **Creating the Update Media**

Create the update media on your PC.

- 1. Download the Updates from the Web site.
- 2. Decompress the downloaded file.
- 3. Copy the decompressed file to the top of hierarchy in USB memory.

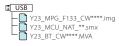

#### Caution

 For updating, use a USB memory device with the specifications shown below. Updating is not possible on USB memory devices with other specifications.

USB Standard: USB 2.0 Capacity: 8 GB to 32 GB File system: FAT 32

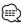

- Do not copy the updater to a device containing audio files. Blank USB memory is highly recommended.
- Update cannot be performed if it is copied inside a folder.
- If the updater file name is changed, update cannot be performed.

# **Checking the Firmware Version**

1. Press the <HOME> button.

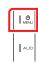

2. Touch [ 🍎 ].

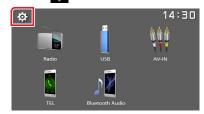

3. Touch [Information].

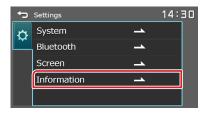

4. Check the version.

## **Updating the Program**

- Connect the USB memory.
   The confirmation message appears.
- 2. Touch [Yes] to update starts. (It takes about 5 minutes.)

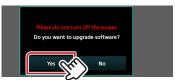

**Caution:** The screen may go blank for a few seconds. Please wait for a minutes, even if the updating seems stop. Do not unplug the USB memory or Power Off the unit during the Update Procedure.

- 3. Once complete the updating, System Reboot.
- 4. Remove the USB memory.
- 5. Check that the firmware version is updated, by referring to "Checking the Firmware Version".

#### **Precautions**

- Be sure to park the vehicle in a safe place before updating. Keep the engine running in order to prevent battery from running out.
- Do not turn off the engine or Navigation/Multimedia receiver power while updating. Update cannot be performed correctly and the Navigation/ Multimedia receiver may become unusable.